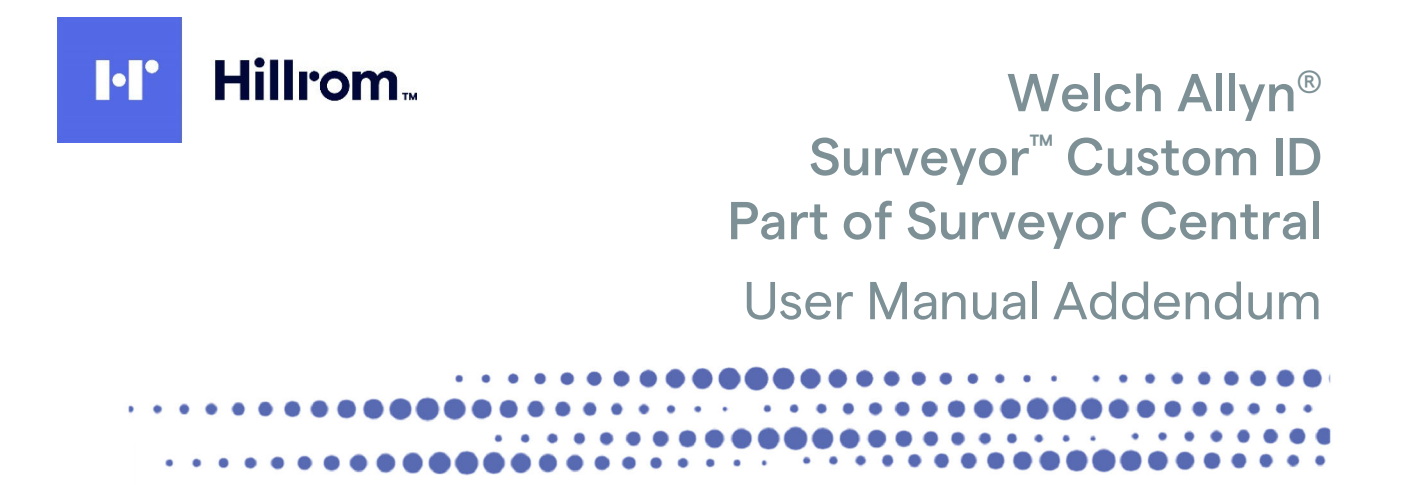

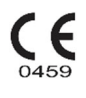

Manufactured by Welch Allyn, Inc. Skaneateles Falls, NY U.S.A.

⁄i,

CAUTION: Federal law restricts this device to sale by or on the order of a physician.

© 2020 Welch Allyn This document contains confidential information that belongs to Welch Allyn, Inc. No part of this document may be transmitted, reproduced, used, or disclosed outside of the receiving organization without the express written consent of Welch Allyn, Inc. Welch Allyn is a registered trademark of Welch Allyn, Inc., SURVEYOR are trademarks of Welch Allyn, Inc.

Software V5.0.x.

The information in this document is subject to change without notice.

#### PATENT/PATENTS

hillrom.com/patents

May be covered by one or more patents. See above Internet address. The Hill-Rom companies are the proprietors of European, US, and other patents and pending patent applications.

Hillrom Technical Support

For information about any Hillrom product, contact Hillrom Technical Support at 1.888.667.8272, mor\_tech.support@hillrom.com.

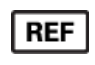

9515-169-92-ENG Rev C Revision date 2020-09

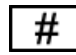

901137 MONITORING CENTRAL STATION

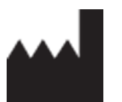

Welch Allyn, Inc. 4341 State Street Road Skaneateles Falls, NY 13153 USA

and EU IMPORTER EC **REP** 

Welch Allyn Limited Navan Business Park, Dublin Road, Navan, Co. Meath C15 AW22 Ireland

hillrom.com Welch Allyn, Inc. is a subsidiary of Hill-Rom Holdings, Inc.

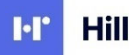

Hillrom.

# **TABLE OF CONTENTS**

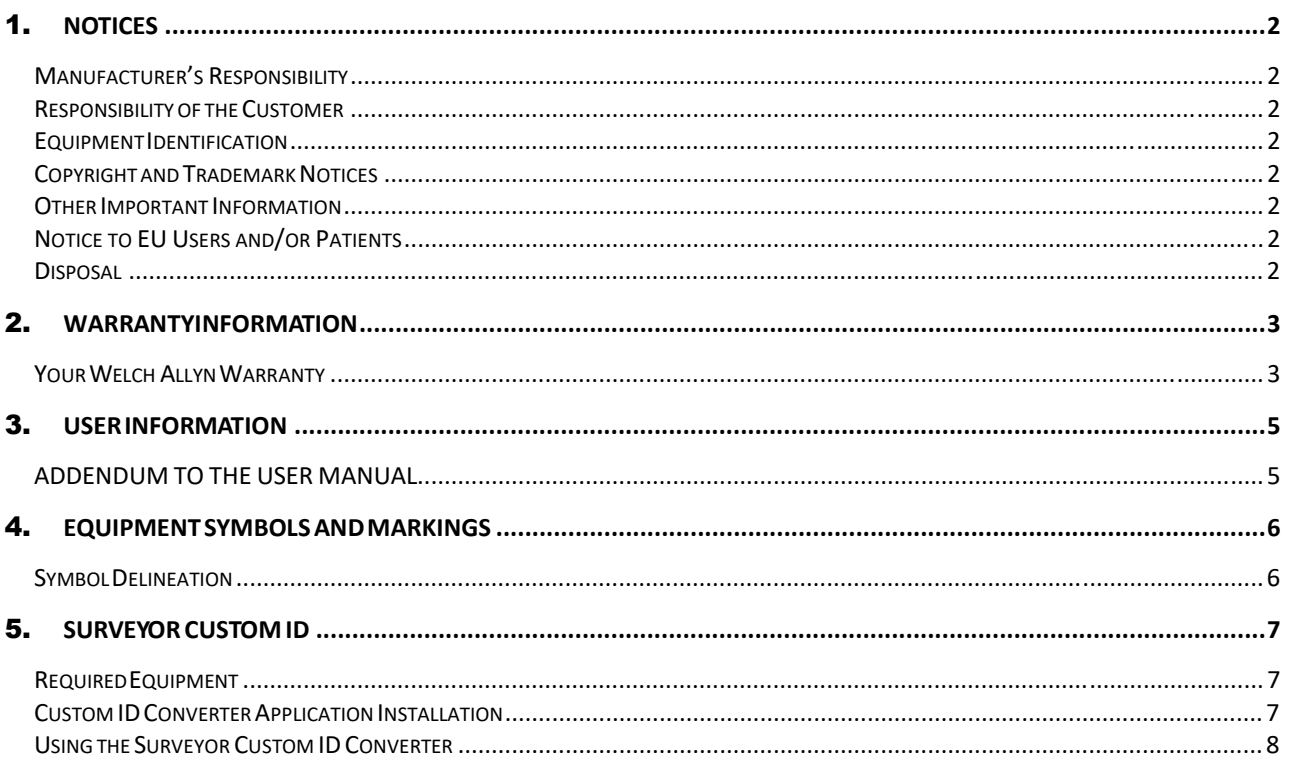

# 1.**NOTICES**

#### Manufacturer's Responsibility

- Assembly operations, extensions, readjustments, modifications, or repairs are carried out only by personnel authorized by Welch Allyn, Inc.
- The device is used in accordance with the instructions for use.

### Responsibility of the Customer

The user of the device is responsible for ensuring the implementation of a satisfactory maintenance schedule. Failure to do so may cause undue failure and possible health hazards.

### Equipment Identification

Welch Allyn, Inc. equipment is identified by serial and part numbers on the side, back, or bottom of the device. Care should be taken so that these numbers are not defaced.

### Copyright and Trademark Notices

This document contains information that is protected by copyright. All rights are reserved. No part of this document may be photocopied, reproduced, or translated into another language without prior written consent of Welch Allyn, Inc.

### Other Important Information

The information in this document is subject to change without notice.

Welch Allyn, Inc. makes no warranty of any kind with regard to this material including, but not limited to, implied warranties of merchantability and fitness for a particular purpose. Welch Allyn, Inc. assumes no responsibility for any errors or omissions that may appear in this document. Welch Allyn Inc. makes no commitment to update or to keep current the information contained in this document.

#### Notice to EU Users and/or Patients

Any serious incident that has occurred in relation to the device, should be reported to the manufacturer and the competent authority of the Member State in which the user and/or patient is established.

#### **Disposal**

This product and its accessories must be disposed of according to local laws and regulations. Do not dispose of this product as unsorted municipal waste. For more specific disposal information see www.welchallyn.com/weee.

# 2.**WARRANTY INFORMATION**

### Your Welch Allyn Warranty

WELCH ALLYN, INC. (hereafter referred to as "Welch Allyn") warrants that components within Welch Allyn products (hereafter referred to as "Product/s") will be free from defects in workmanship and materials for the number of years specified on documentation accompanying the product, or previously agreed to by the purchaser and Welch Allyn, or if not otherwise noted, for a period of twelve (12) months from the date of shipment.

Consumable, disposable or single use products such are warranted to be free from defects in workmanship and materials for a period of 90 days from the date of shipment or the date of first use, whichever is sooner.

Reusable product such as, but not limited to, BATTERIES, PATIENT CABLES, LEAD WIRES, MAGNETIC STORAGE MEDIUMS, CARRY CASES or MOUNTS, are warranted to be free from defects in workmanship and materials for a period of 90 days. This warranty does not apply to damage to the Product/s caused by any or all of the following circumstances or conditions:

- a) Freight damage;
- b) Supplies, accessories and internal parts NOT approved by Welch Allyn;
- c) Misapplication, misuse, abuse, and/or failure to follow the Product/s instruction sheets and/or information quides:
- d) Accident;
- e) A disaster affecting the Product/s;
- f) Alterations and/or modifications to the Product/s not authorized by Welch Allyn;
- g) Other events outside of Welch Allyn's reasonable control or not arising under normal operating conditions.

THE REMEDY UNDER THIS WARRANTY IS LIMITED TO THE REPAIR OR REPLACEMENT WITHOUT CHARGE FOR LABOR OR MATERIALS, OR ANY PRODUCT/S FOUND UPON EXAMINATION BY

WELCH ALLYN TO HAVE BEEN DEFECTIVE. This remedy shall be conditioned upon receipt of notice by Welch Allyn of any alleged defects promptly after discovery thereof within the warranty period. Welch Allyn's obligations under the foregoing warranty will further be conditioned upon the assumption by the purchaser of the Product/s (i) of all carrier charges with respect to any Product/s returned to Welch Allyn's principal place or any other place as specifically designated by Welch Allyn or an authorized distributor or representative of Welch Allyn, and (ii) all risk of loss in transit. It is expressly agreed that the liability of Welch Allyn is limited and that Welch Allyn does not function as an insurer. A

purchaser of a Product/s, by its acceptance and purchase thereof, acknowledges and agrees that Welch Allyn is not liable

for loss, harm, or damage due directly or indirectly to an occurrence or consequence there from relating to the Product/s. If Welch Allyn should be found liable to anyone under any theory (except the expressed warranty set forth herein) for loss, harm, or damage, the liability of Welch Allyn shall be limited to the lesser of the actual loss, harm, or damage, or the original purchase price of the Product/s when sold.

EXCEPT AS SET FORTH HEREIN WITH RESPECT TO REIMBURSEMENT OF LABOR CHARGES, A PURCHASER'S SOLE EXCLUSIVE REMEDY AGAINST WELCH ALLYN FOR CLAIMS RELATING TO THE PRODUCT/S FOR ANY AND ALL LOSSES AND DAMAGES RESULTING FROM ANY CAUSE SHALL BE THE REPAIR OR REPLACEMENT OF DEFECTIVE PRODUCT/S TO THE EXTENT THAT THE DEFECT IS NOTICED AND WELCH ALLYN IS NOTIFIED WITHIN THE WARRANTY PERIOD. IN NO EVENT, INCLUDING THE CLAIM FOR NEGLIGENCE, SHALL WELCH ALLYN BE LIABLE FOR INCIDENTAL, SPECIAL, OR CONSEQUENTIAL DAMAGES, OR FOR ANY OTHER LOSS, DAMAGE, OR EXPENSE OF ANY KIND, INCLUDING LOSS OF PROFITS, WHETHER UNDER TORT, NEGLIGENCE OR STRICT LIABILITY THEORIES OF LAW, OR OTHERWISE. THIS WARRANTY IS EXPRESSLY IN LIEU OF ANY OTHER WARRANTIES, EXPRESS OR IMPLIED, INCLUDING, BUT NOT LIMITED TO THE IMPLIED WARRANTY OF MERCHANTABILITY AND THE WARRANTY OF FITNESS FOR A PARTICULAR PURPOSE.

## 3.**USER INFORMATION**

### ADDENDUM TO THE USER MANUAL

This addendum is intended to provide information to operators to help them understand how the Surveyor Protocol Editor works as part of a Surveyor Central System. Reference the Surveyor Central System user manuals for all warnings and cautions.

- Device is a computer based software application intended for use on a computer separate from the Surveyor Central. Custom IDs converted from an E-Scribe ECG management system on the separate computer are imported into Surveyor Central.
- Surveyor Custom ID software is designed to operate under Microsoft Windows<sup>®</sup> 7 Professional (64-bit), Windows 8.1 (64-bit), and Windows 10 Professional (64-bit).
- Before attempting to use the device for clinical applications, the user must read and understand the contents of the user manual and any accompanying documents.

NOTE: This manual may contain screen shots and pictures. Any screen shots and pictures are provided for reference only. Consult the actual screen in the host language for specific wording.

# 4. **EQUIPMENT SYMBOLS AND MARKINGS**

### Symbol Delineation

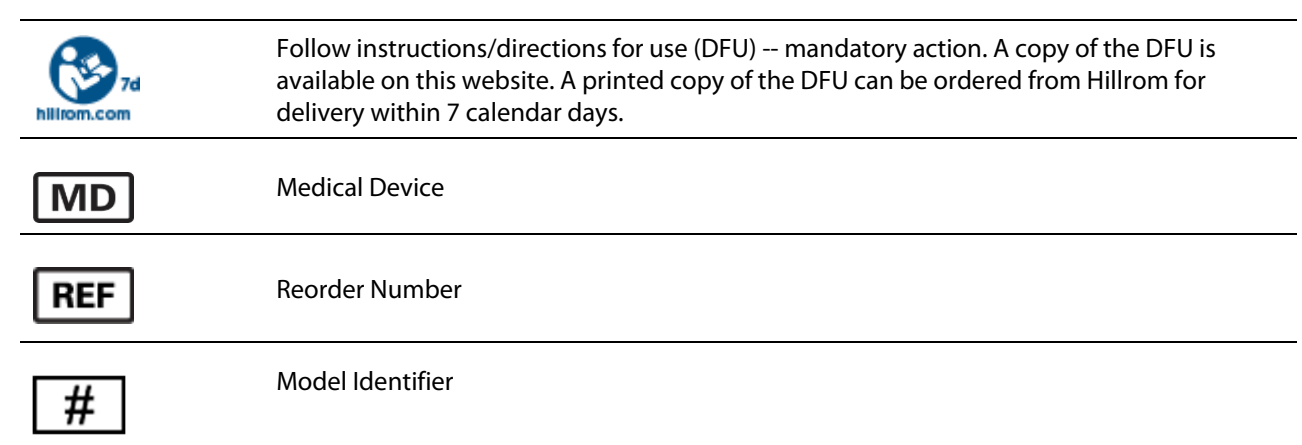

### 5.**SURVEYOR CUSTOM ID**

This Custom ID Converter utility allows you to copy the Custom IDs that have been defined at the E-Scribe system and import them into the Surveyor Central system as ID-formats. The E-Scribe server path to the configuration directory is typically C:\Program Files\ESNT\Configuration. It is recommended that you share the configuration folder at the E-Scribe system with Read Only permissions.

12-lead ECG interpretation is optional at the Surveyor Central. This option must be included as part of your system to allow the additional ability to customize the demographic fields that are displayed in the Patient Data tab in conjunction with a Welch Allyn E-Scribe ECG management system.

The Custom ID Converter executable should be installed and run on a computer that can be connected by a network to the E-Scribe System server. When the executable is launched, it presents a user interface that allows you to:

- Identify your E-Scribe at the Surveyor Central
- Select the E-Scribe configuration directory
- Read the Custom IDs
- Select the Custom IDs to convert
- Select the Site to which the Surveyor Central belongs

#### Required Equipment

- E-Scribe system at software version 15.30 or later; or E-Scribe Rx system at software version 1.10 or later.
- Custom ID Converter Kit
	- o Custom ID Converter installation CD
	- o Custom ID Converter User Manual that includes installation and operational instructions
- Computer(s) that will be used to access the E-Scribe Server
	- o OS: Windows® 7 Professional (64-bit), Windows 8.1 (64-bit), or Windows 10 Professional (64-bit)
	- o Network connection to the E-Scribe Server configuration directory

NOTE: The computer can be your E-Scribe server or one of the E-Scribe workstations

#### Custom ID Converter Application Installation

- 1. Insert the Surveyor Custom ID CD in your drive. If you have the Auto play function enabled, installation will start automatically. If not, left-click on the My Computer icon on your desktop, browse to your CD/DVD drive and left-click on Setup. Follow the on-screen instructions.
- 2. Create a directory named, for instance, **Custom IDs** where you wish to save them after they are converted; this can also be on removable media like a USB-memory stick. The install program will automatically create a shortcut on your computer desktop.

Using the Surveyor Custom ID Converter

![](_page_9_Picture_68.jpeg)

1. Left click on the **Edit E-Scribe ID** button and a window will open prompting you to enter the name of your E- Scribe on the destination Surveyor Central. Enter the desired name in the field and select the OK button.

![](_page_9_Picture_4.jpeg)

NOTE: This step is only necessary if the Surveyor Central will export 12-lead ECGs to more than one E-Scribe.

If this is not true, for instance, you will only export Surveyor Central 12-lead ECGs to your own E-Scribe, you can skip this step.

2. Left click on the **E-Scribe Config path** button and a window will open prompting you to browse to the E-Scribe server configuration directory. Left click on the OK button when you have accessed it.

![](_page_9_Picture_69.jpeg)

3. Left click on the **Read Custom IDs** button and the Custom IDs from the E-Scribe system will appear listed showing the Group numbers with names and the Site numbers with names.

Between the Group and Sites List, there is a check box column labeled **Export** that allows you to choose which Custom IDs you would like to export. All Custom IDs are selected (checked) as a default. Therefore, uncheck any row(s) you do not wish to save for import at the Surveyor Central.

4. For each group that you have checked, left click on the **Sites List** to select it, and then left click to open the drop-down list. Select the Site number on the E-Scribe where you want the imported Surveyor Central 12-lead ECGs to appear.

NOTE: A site is defined as a specific location where an ECG originated from. The site numbers you see in this window already exist on the E-Scribe system. If you wish to define a new specific site for the 12-lead ECGs that will be exported from the Surveyor Central system, this must be done at the E-Scribe system before you convert the Custom ID.

- 5. After you have chosen your desired site for each Custom ID Group, left click on the **Save Custom IDs** button. A window will open prompting you to browse to the directory or removable media on your computer where you wish to save the converted Custom IDs. Left click on the **OK** button when you have navigated to that location.
- 6. When finished, select the exit button (red x box) in the upper right area of the E-Scribe to Surveyor Custom ID Converter window.
- 7. If you have not saved the converted Custom IDs directly to removable media, you can copy them to a writeable CD or USB memory stick to move the Custom IDs from your computer to the Surveyor Central.

When you open the directory where you have saved the converted Custom IDs, you will see a file or files with the extension .cfmt, one for each Group of which you exported the Custom ID.

8. To import your Custom ID(s) into the Surveyor Central, refer to the System Configuration section of the Surveyor Central System user manual.

NOTE: After the first time you have used this utility and navigated to the E-Scribe system configuration directory, the Config path and your E-Scribe Identifier will be remembered the next time you open the Custom ID Converter utility.